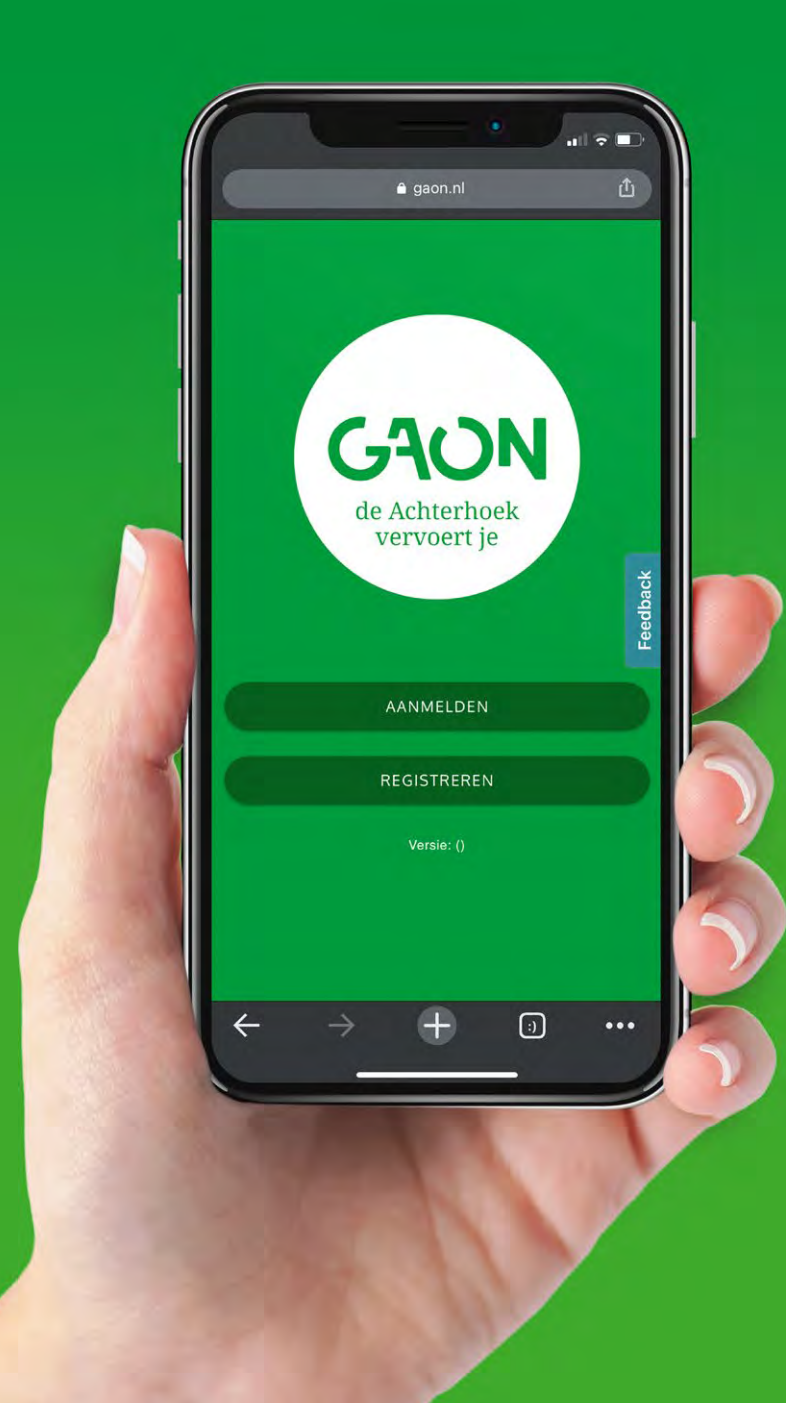

# **Handleiding Gaon**

**Installatie- en gebruikshandleiding**

**gaon.nl**

<span id="page-1-0"></span>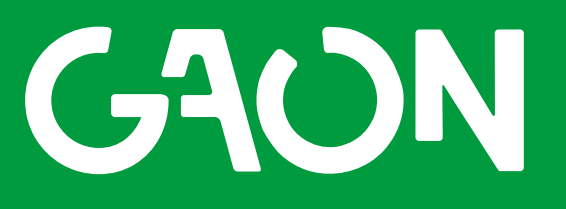

de Achterhoek vervoert je

#### **Inhoud**

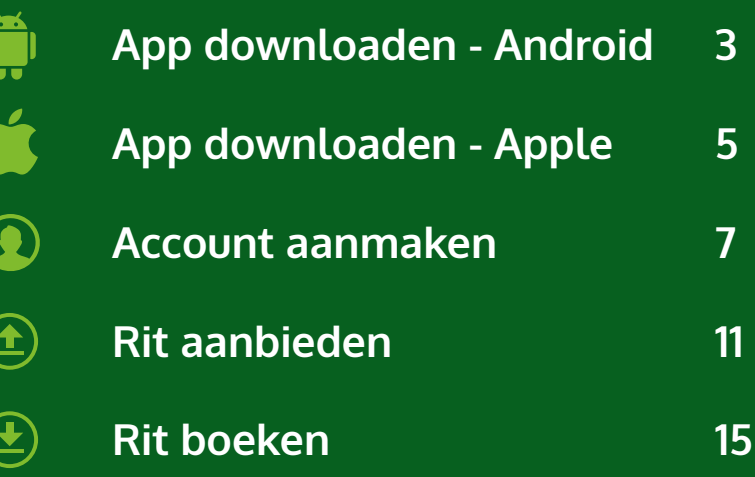

### <span id="page-2-0"></span>**App downloaden Android**

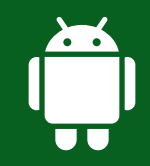

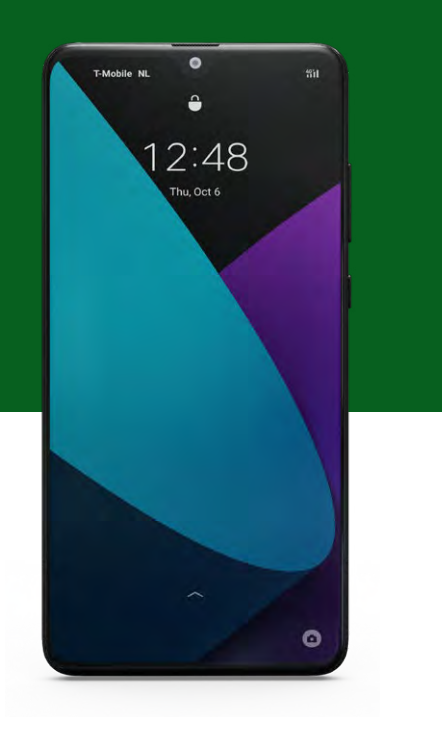

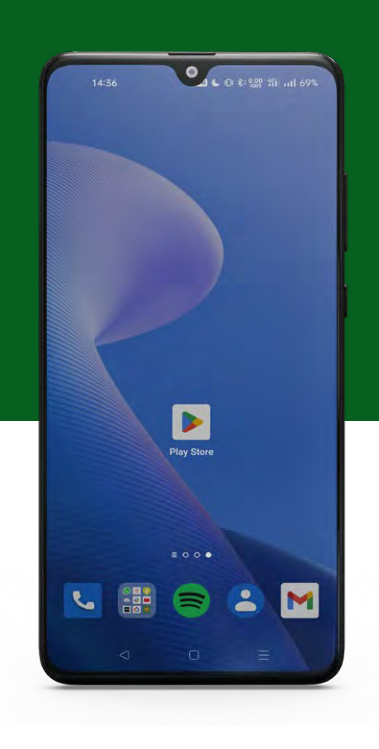

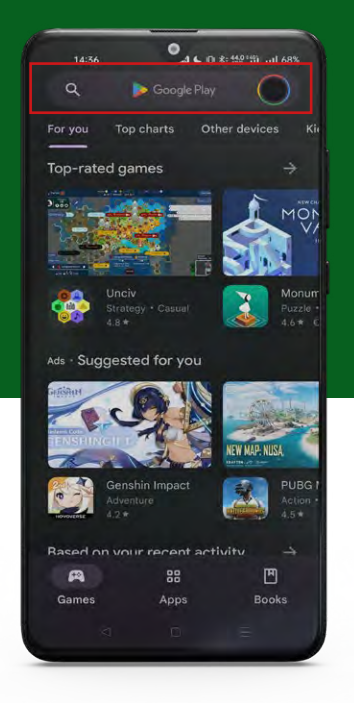

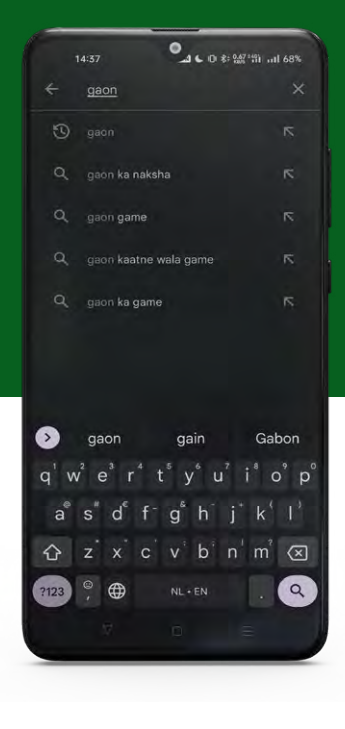

**Stap 1** Ontgrendel je telefoon

**Stap 2** Ga naar het 'app-overzicht' en druk op de Play Store app\*

\*Deze knop staat op elke telefoon op een andere plek, het kan soms even zoeken zijn.

**Stap 3** Druk op de zoekbalk boven in beeld

**Stap 4** Typ 'gaon' in de zoekbalk

#### **App downloaden Android**

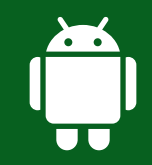

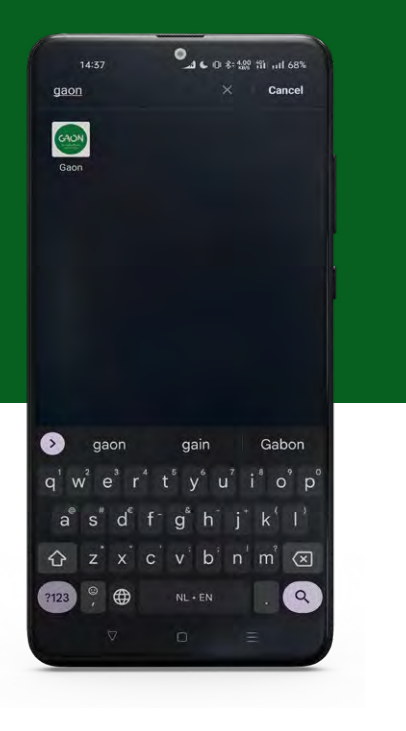

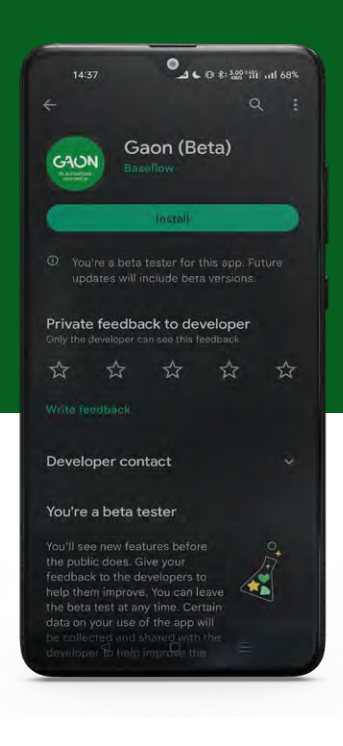

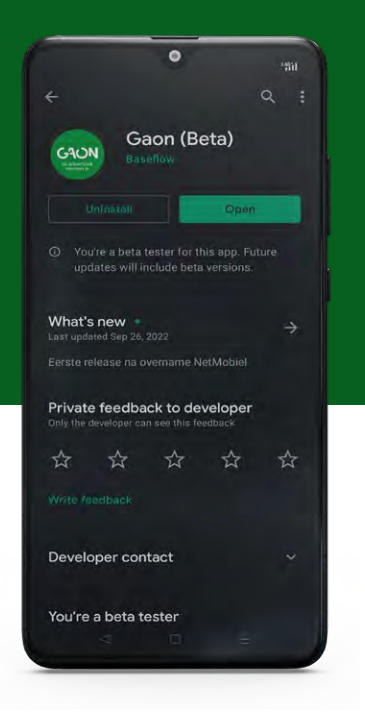

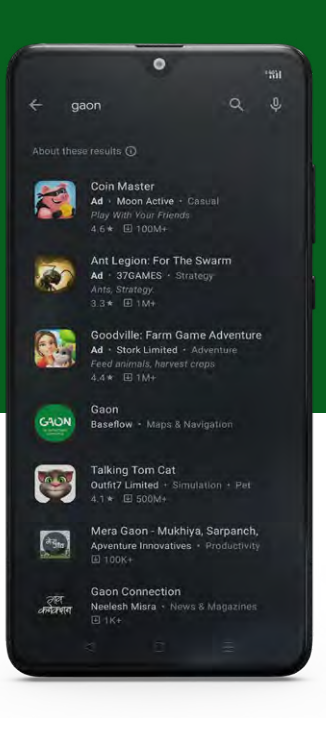

**Stap 5** Druk op de Gaon-app boven in de lijst

**Stap 6** Druk op de knop 'installeren'

#### **Stap 7** Succes! Je hebt de Gaon-app geïnstalleerd. Druk op de knop 'openen' om de Gaon-app te starten.

#### **Tip** Nu de Gaon-app is geïnstalleerd kan je hem altijd terugvinden in de lijst met apps.

### <span id="page-4-0"></span>**App downloaden Apple**

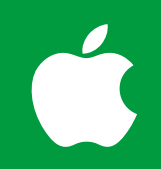

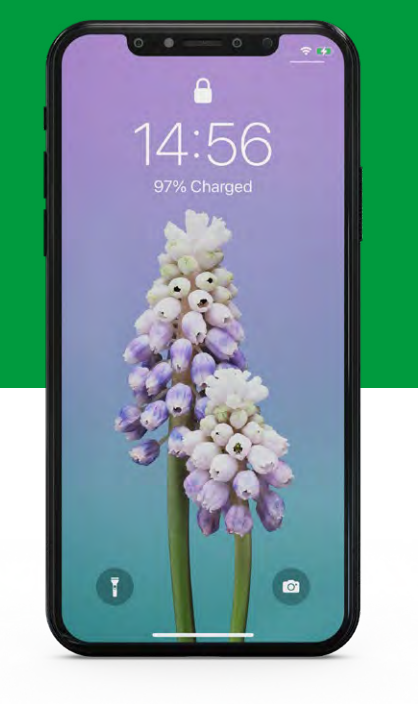

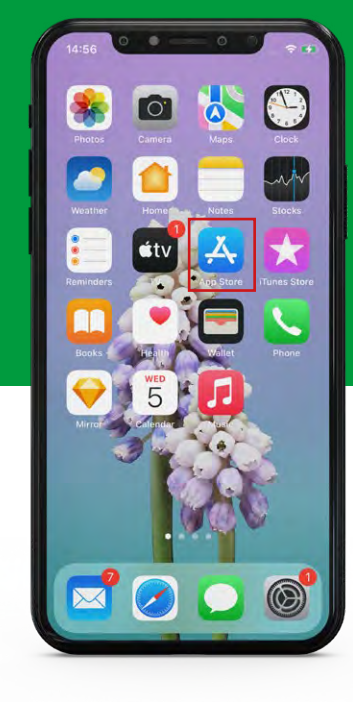

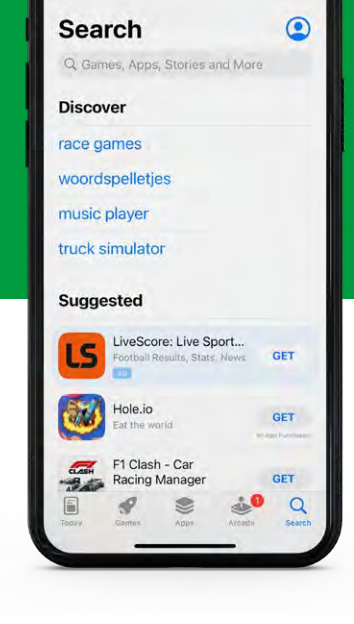

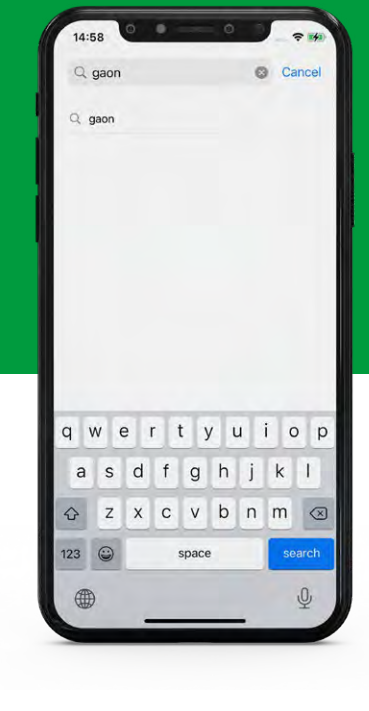

**Stap 1** Ontgrendel je telefoon

**Stap 2** Ga naar het 'app-overzicht' en druk op de App Store-app\*

\*Deze knop staat op elke telefoon op een andere plek, het kan soms even zoeken zijn.

**Stap 3** Druk op de zoekbalk boven in beeld

**Stap 4** Typ 'gaon' in de zoekbalk

### **App downloaden Apple**

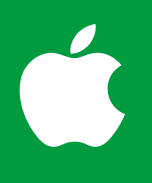

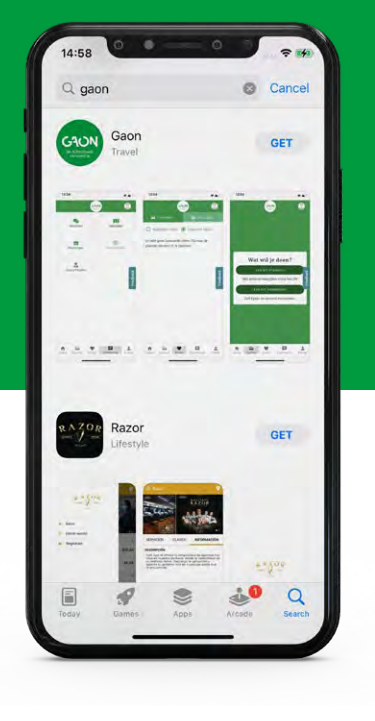

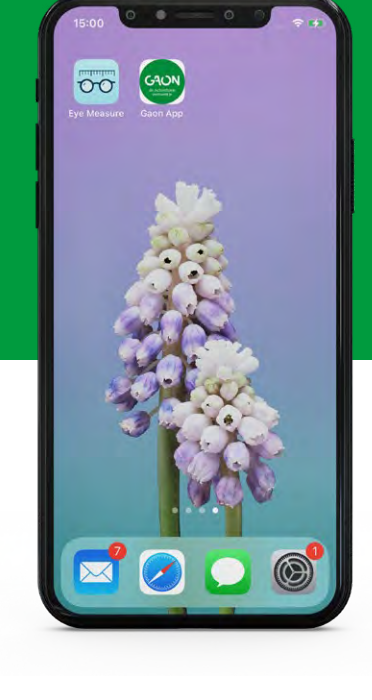

**Stap 5** Druk op de downloadknop en wacht tot de downloadknop verandert in een 'open-knop'

#### **Stap 6**

Succes! Nu de Gaon-app is geïnstalleerd kan je hem altijd terugvinden in de lijst met apps

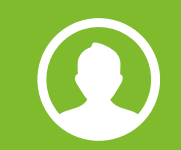

<span id="page-6-0"></span>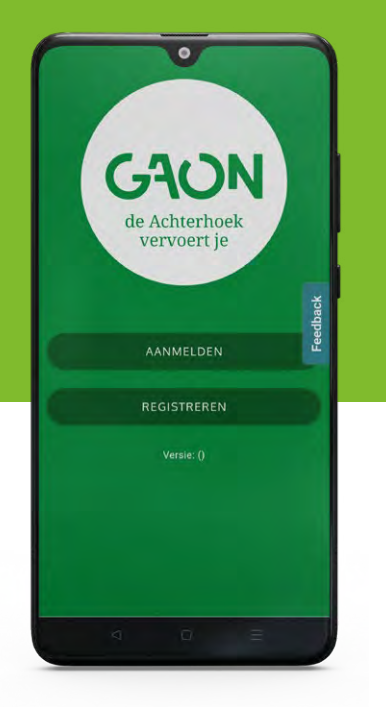

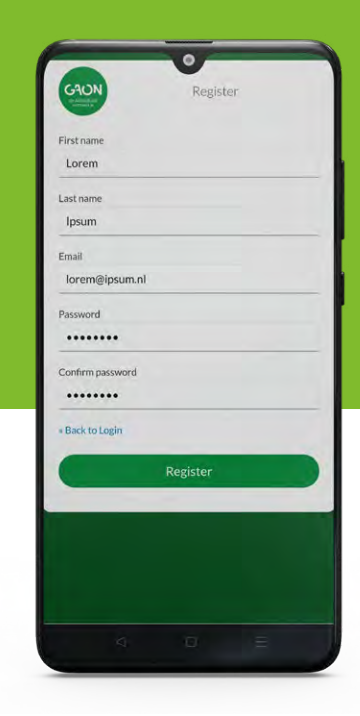

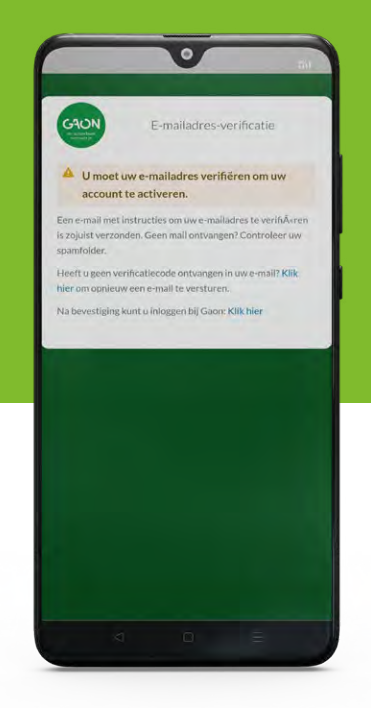

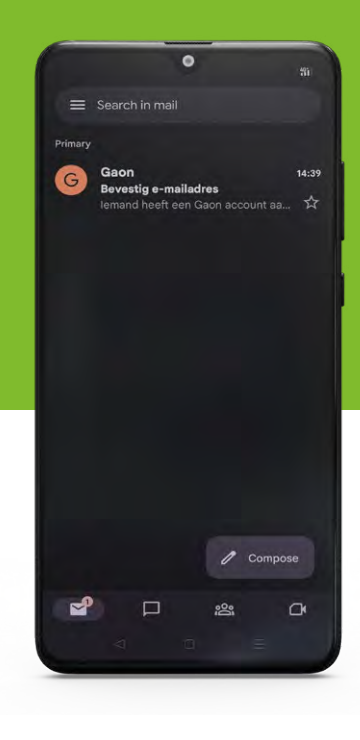

**Stap 1** Open de Gaon-app en druk op de knop 'registreren'

**Stap 2** Vul de benodigde gegevens in en druk op de knop 'registreer'

#### **Stap 3** Je ontvangt een mail van Gaon om je e-mailadres te bevestigen. Zo weten we zeker dat alleen jij toegang kan krijgen tot het account

**Stap 4** Open je mailprogramma en open de mail van Gaon\*

\*Het kan even duren voordat de mail is aangekomen en hij kan in je spamfolder terecht zijn gekomen.

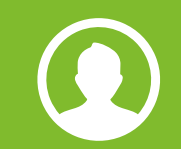

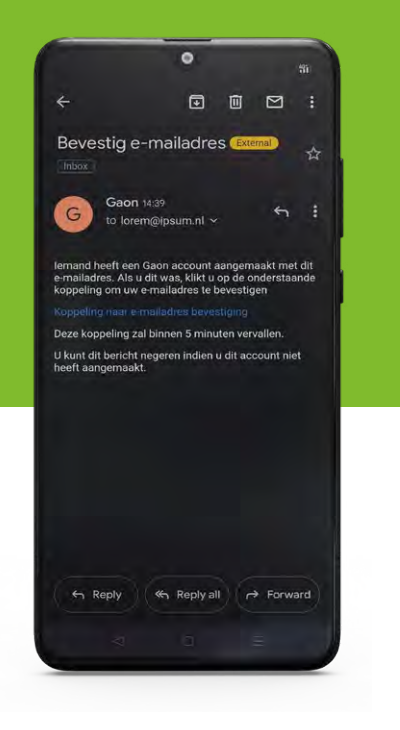

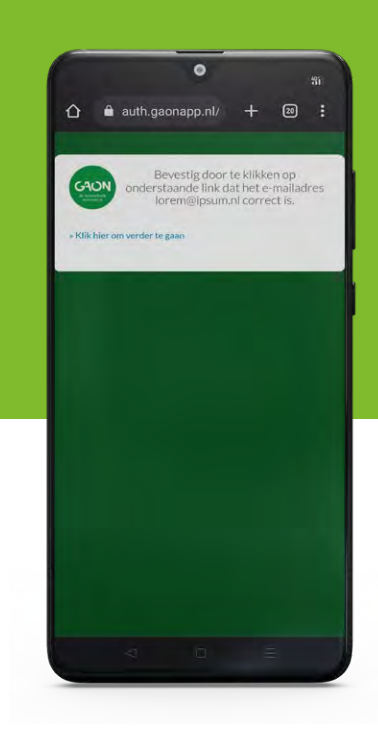

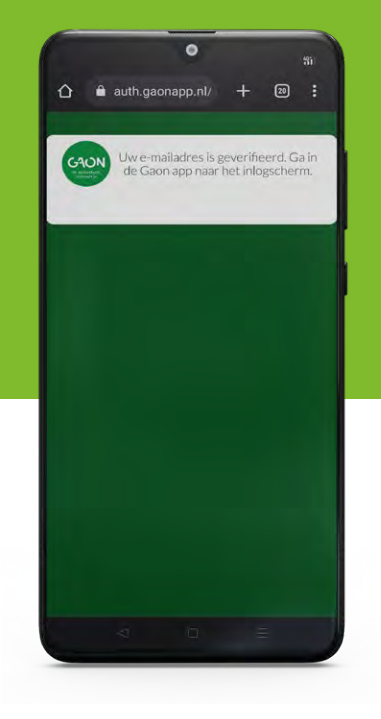

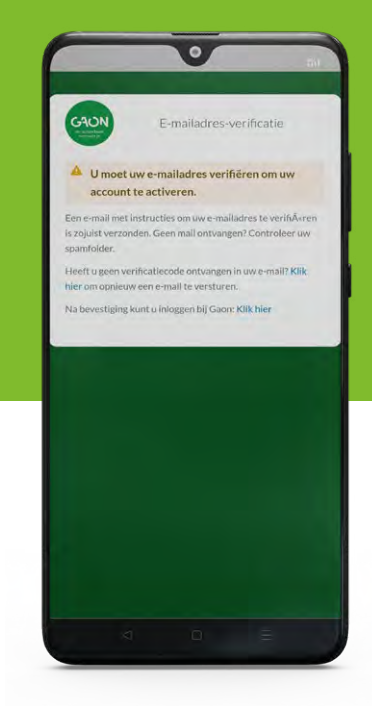

**Stap 5** Klik op de link in de e-mail. Hiermee bevestig je dat het e-mailadres bij je Gaon-account hoort

**Stap 6** Klik op "klik hier om verder te gaan'

**Stap 7** Je e-mailadres is nu bevestigd. Ga nu terug naar de Gaon-app

**Stap 8** Klik nu onderaan op de pagina op 'klik hier'

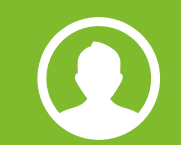

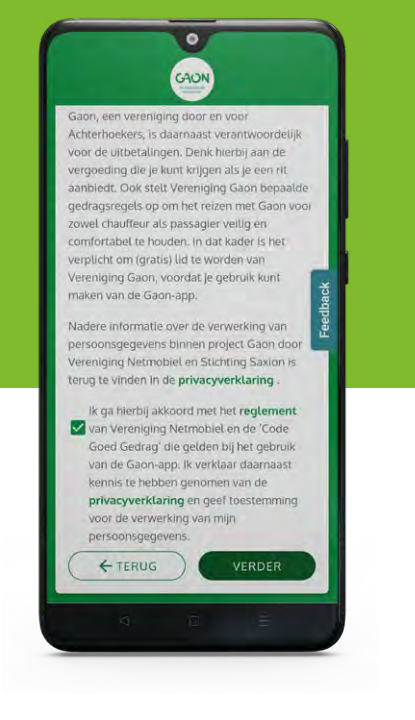

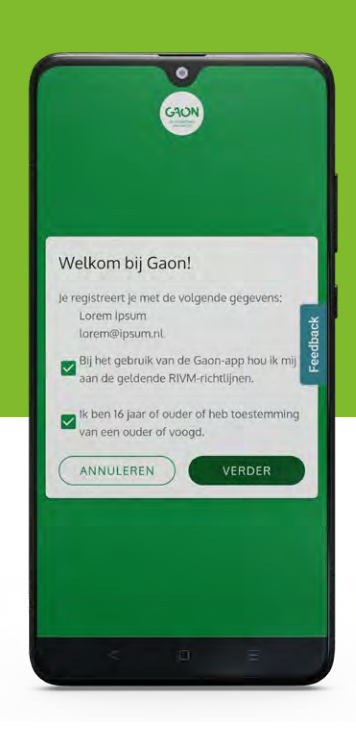

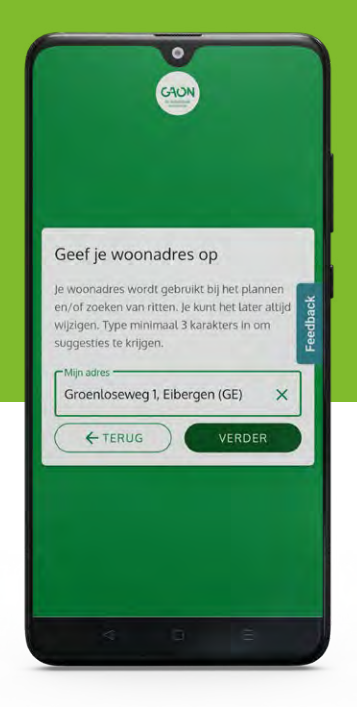

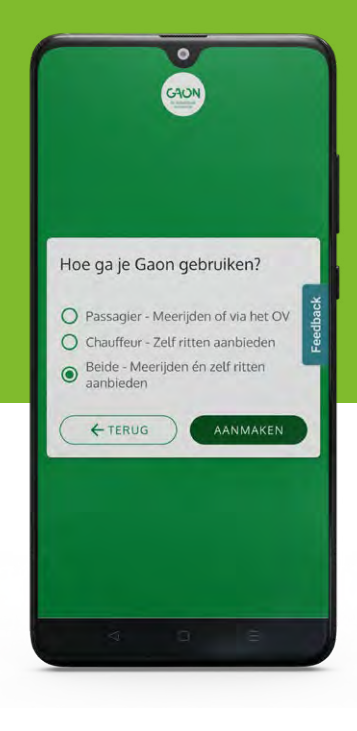

**Stap 9** Scroll naar beneden op de pagina en zet een vinkje om de voorwaarden te accepteren

**Stap 10** Plaats een vinkje bij beide voorwaarden

**Stap 11** Vul je thuisadres in. Hierdoor kun je gemakkelijk reizen boeken

**Stap 12** Selecteer de wijze waarop je gebruik denkt te gaan maken van Gaon. Je kunt de keuze later nog aanpassen

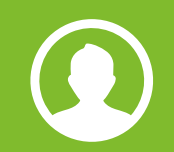

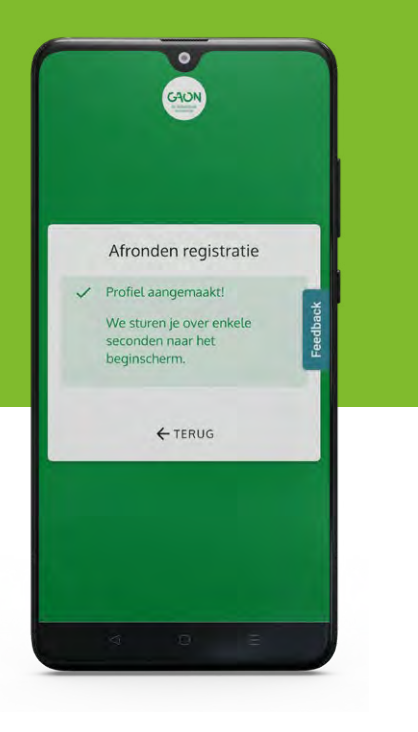

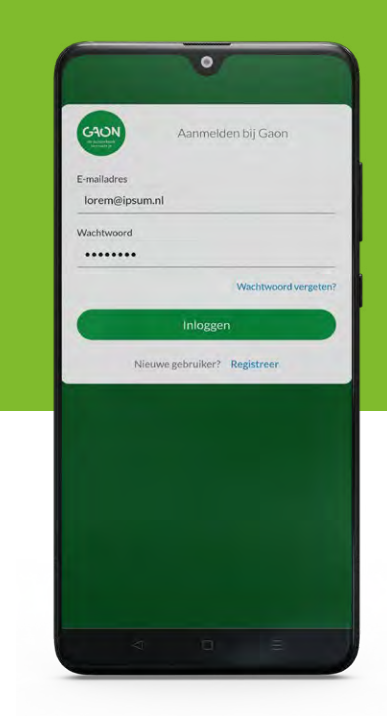

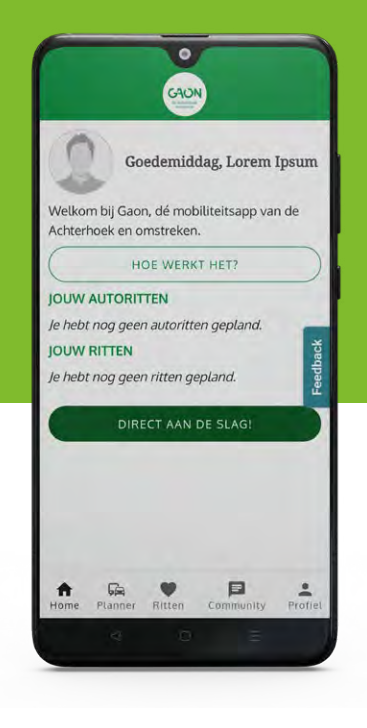

**Stap 13** Gelukt! Je hebt nu een Gaon-account. Na enkele seconden keer je terug naar het inlogscherm

**Stap 14** Vul je e-mailadres en wachtwoord in om in te loggen

**Stap 15** Je kunt nu gebruik maken van de app

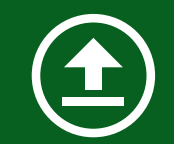

<span id="page-10-0"></span>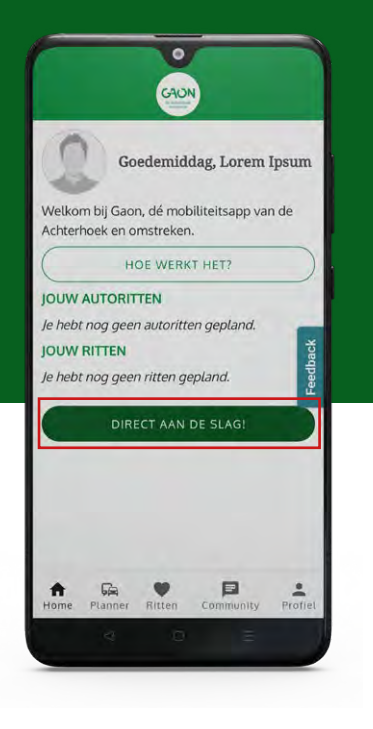

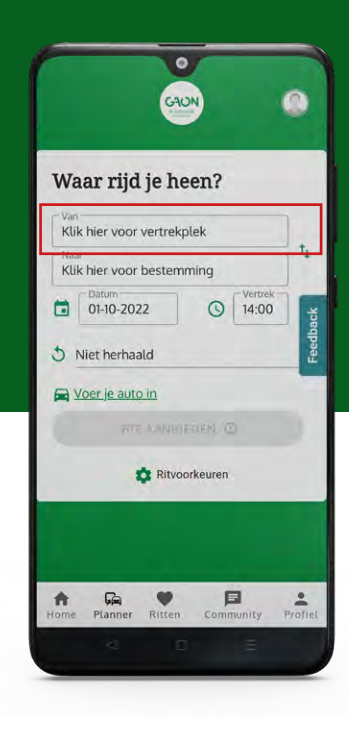

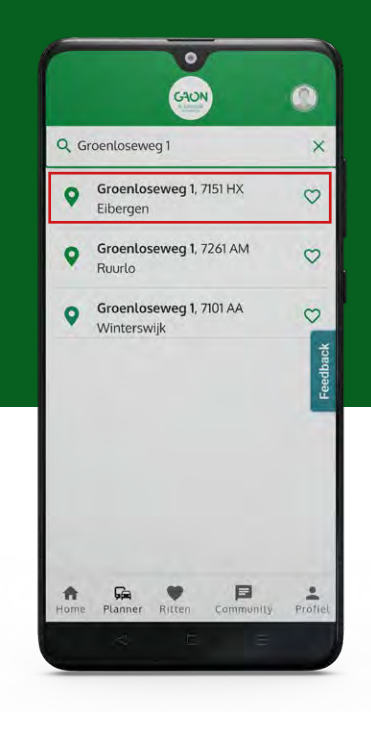

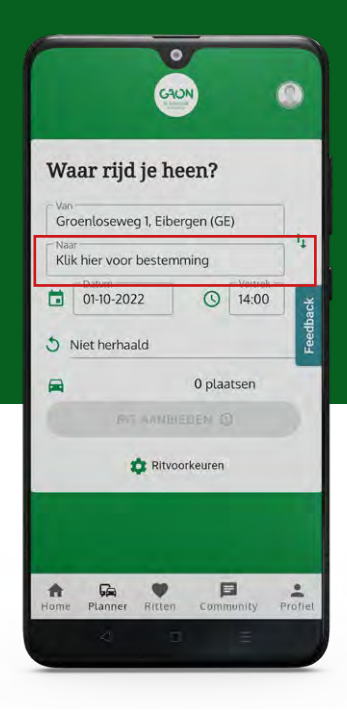

**Stap 1** Open de Gaon-app en druk op de knop 'direct aan de slag' of de knop 'planner' onderaan

**Stap 2** Druk op het tekstvlak 'klik hier voor vertrekplek'

**Stap 3** Vul het adres van de vertrekplek in en druk op het overeenkomende adres uit de lijst

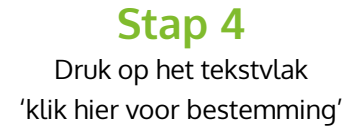

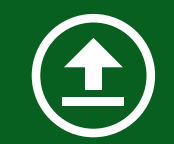

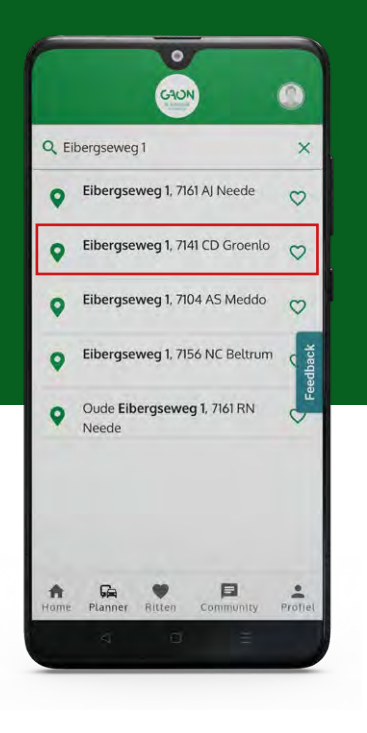

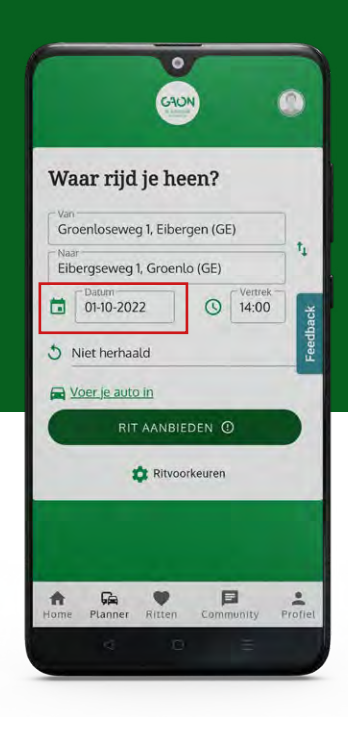

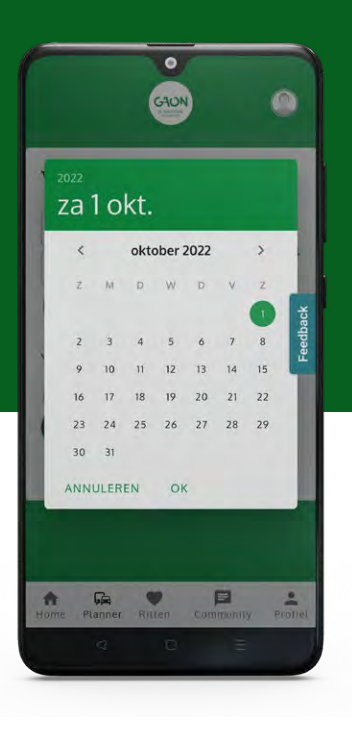

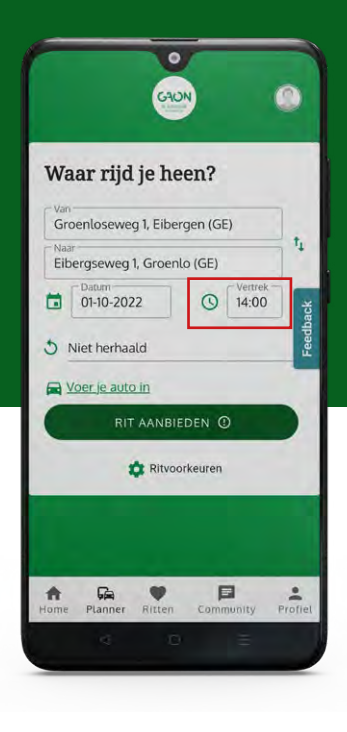

**Stap 5** Vul het adres van de bestemming in en druk op het overeenkomende adres uit de lijst

**Stap 6** Druk op het tekstvlak waar de datum vermeld staat

**Stap 7** Selecteer de datum waarop je de reis wilt maken en druk op 'ok'

**Stap 8** Druk op het tekstvlak waar de tijd vermeld staat

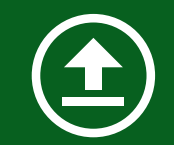

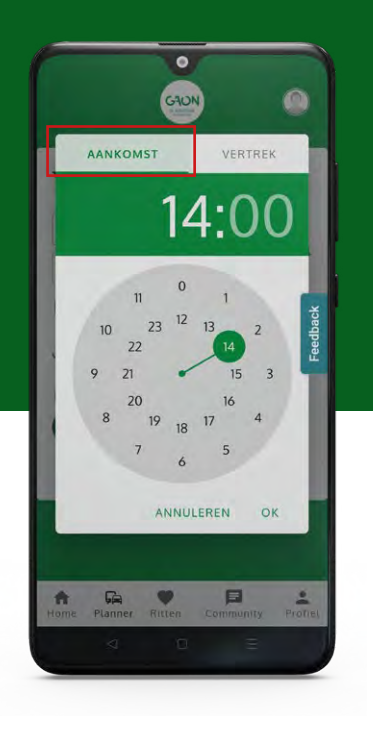

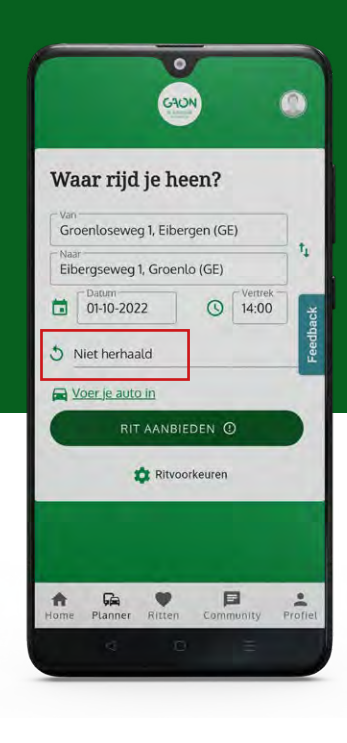

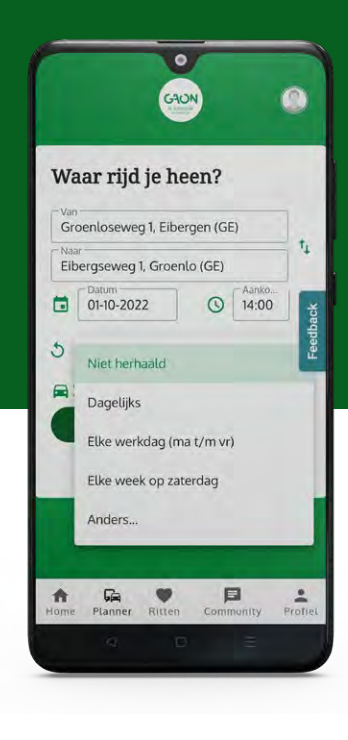

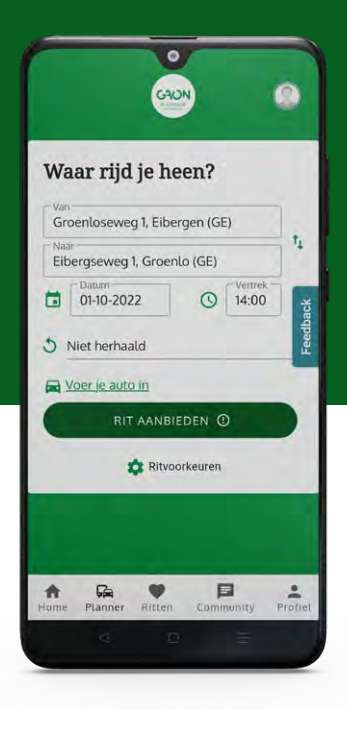

**Stap 9** Kies voor een aankomst- of vertrektijd en druk op 'ok'

**Stap 10** Druk op de knop 'niet herhaald' om aan te geven of deze rit herhaald zal worden

**Stap 11** Geef de frequentie van de rit aan

#### **Stap 12** Als al je ritgegevens naar wens zijn druk je op 'rit aanbieden'

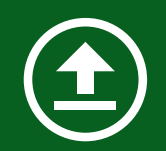

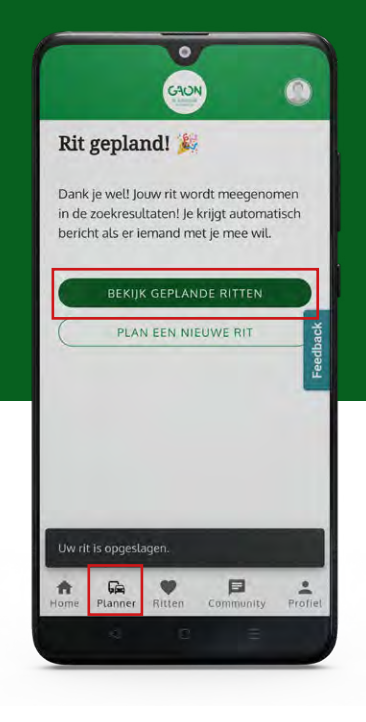

#### **Gefeliciteerd!**

Je eerste rit is gepland. Je kunt deze rit terugvinden en wijzigen door op de knop 'bekijk geplande ritten' te drukken of via de knop 'ritten' onderaan

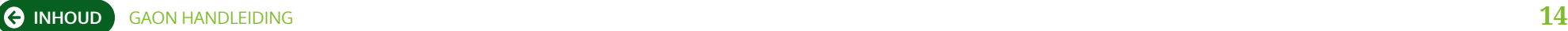

### <span id="page-14-0"></span>**Rit boeken**

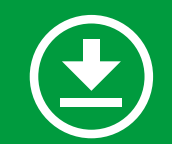

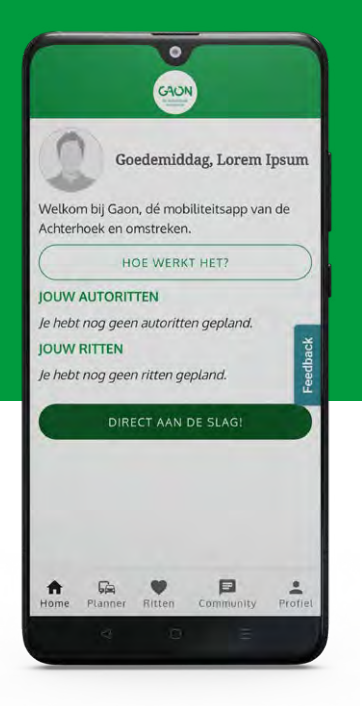

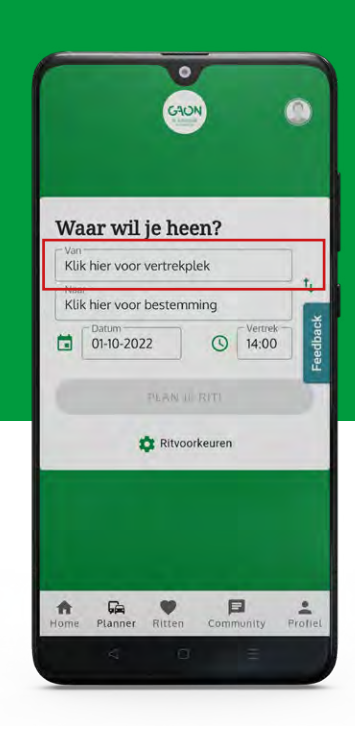

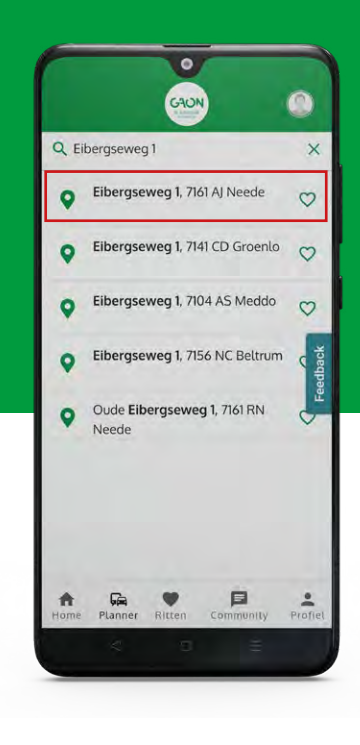

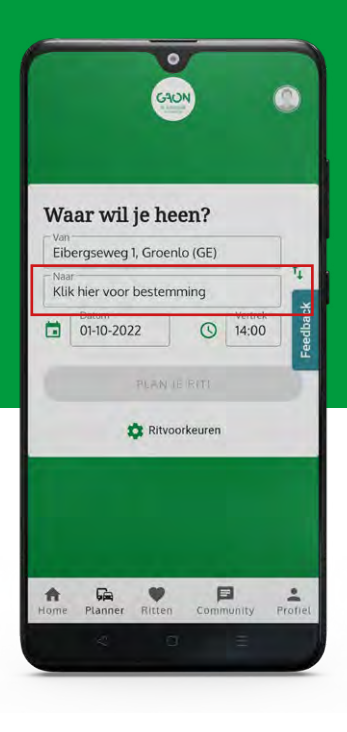

**Stap 1** Open de Gaon-app en druk op de knop 'direct aan de slag' of de knop 'planner' onderaan

**Stap 2** Druk op het tekstvlak 'klik hier voor vertrekplek'

**Stap 3** Vul het adres van de vertrekplek in en druk op het overeenkomende adres uit de lijst

**Stap 4** Druk op het tekstvak 'klik hier voor bestemming'

**Stap 5** Vul het adres van de bestemming in en druk op het overeenkomende adres uit de lijst

目

**[INHOUD](#page-1-0)** GAON HANDLEIDING **16**

 $rac{2}{\sqrt{2}}$ 

**Stap 6** Druk op het tekstvlak waar de datum vermeld staat

**Stap 7** Selecteer de datum waarop je de reis wil maken en druk op 'ok'

GAO

t.

 $\bigcirc$   $\left\lceil \frac{\text{Aanko...}}{14:00} \right\rceil$ 

 $\begin{array}{c}\n\blacksquare \\
\blacksquare\n\end{array}$ 

 $rac{2}{\text{Profie}}$ 

Waar wil je heen?

Eibergseweg 1, Groenlo (GE)

Groenloseweg 1, Eibergen (GE)

PLAN JE RITI

**C** Ritvoorkeuren

 $101-10-2022$ 

Home Planner Ritten

**Stap 8** Druk op het tekstvlak waar de tijd vermeld staat

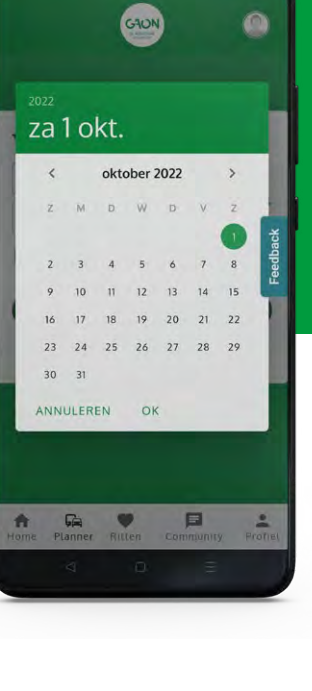

 $\bullet$ 

# **Rit boeken**

 $\times$ 

 $\circ$ 

 $\circ$ 

 $\circ$ 

GAON

Groenloseweg 1, 7151 HX

Groenloseweg 1, 7261 AM

Groenloseweg 1, 7101 AA

Q Groenloseweg 1

Fibergen

Ruurlo

Winterswijk

 $\Box$ 

Planner

 $\hat{\mathbf{n}}$ 

 $\bullet$ 

 $\bullet$ 

 $\bullet$ 

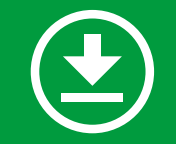

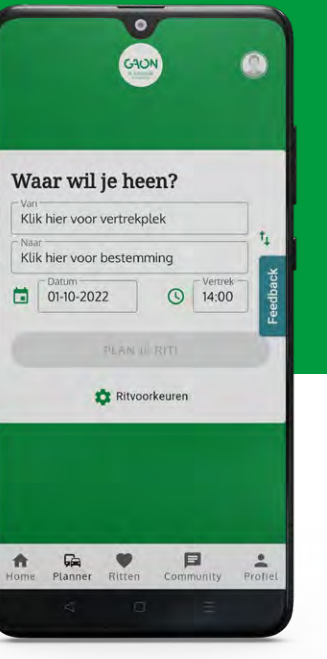

## **Rit boeken**

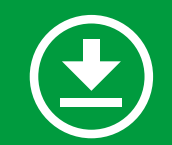

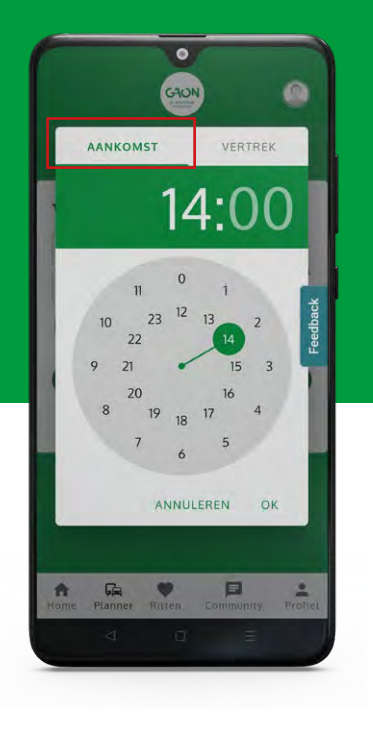

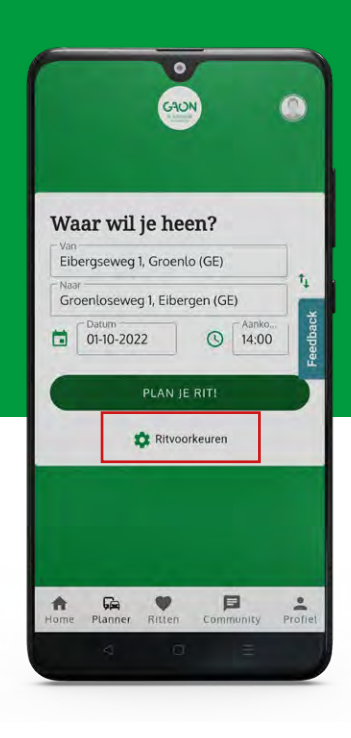

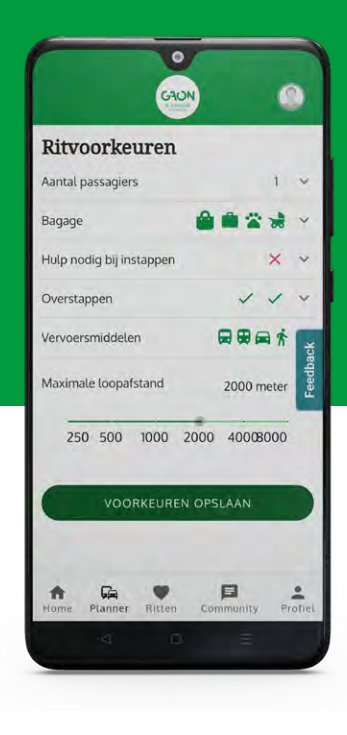

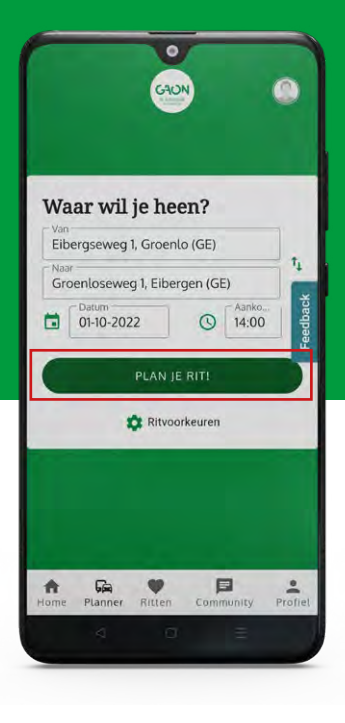

**Stap 9** Kies voor een aankomst- of vertrektijd en druk op 'ok'

#### **Stap 10** Als je reisvoorkeuren wilt wijzigen,

zoals de maximale loopafstand, druk dan op 'ritvoorkeuren'

**Stap 11** Selecteer de reisvoorkeuren en druk op 'voorkeuren opslaan'

#### **Stap 12** Als alle reisgegevens naar wens zijn druk je op 'plan je rit'

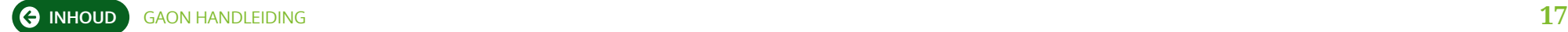

## **Rit boeken**

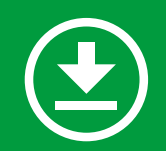

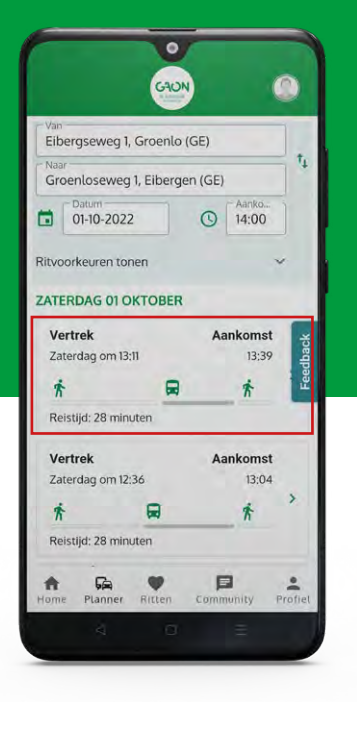

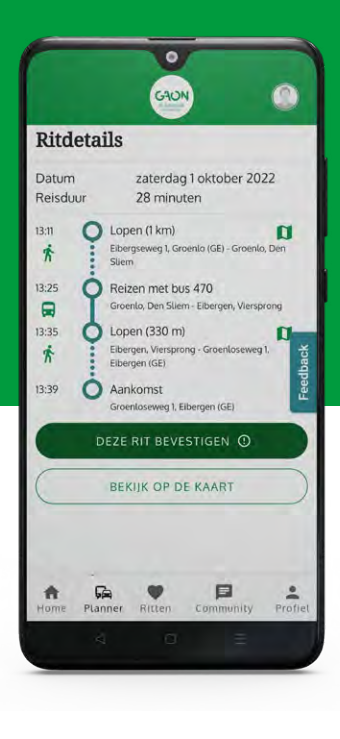

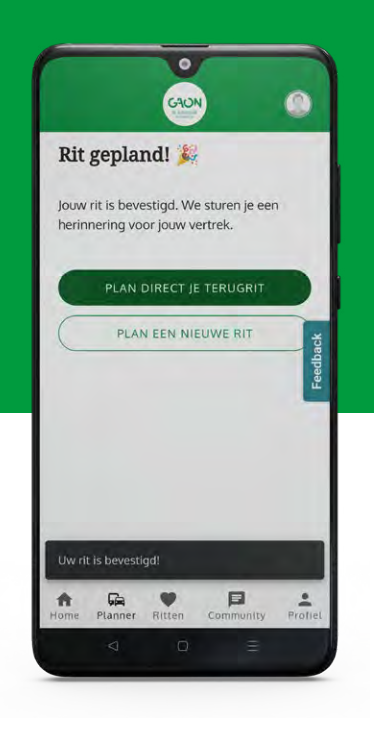

**Stap 13**

Hier zie je een overzicht van alle mogelijke beschikbare reizen. Druk op een reis voor meer informatie

**Stap 14** Als je de reis wil boeken, scroll je naar beneden en druk je op 'deze rit bevestigen'

#### **Stap 15** Succes, de rit is gepland!

Druk op 'ritten' onderaan om deze reis terug te vinden

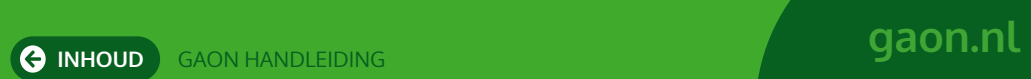